## Návod na prihlásenie do MyLearningu a predmetu

1. Do prehliadača dajte stránku [https://mylearning.spseke.sk](https://mylearning.spseke.sk/) alebo kliknite na ikonu MyLearning alebo Moodle v hlavičke webstránky školy.

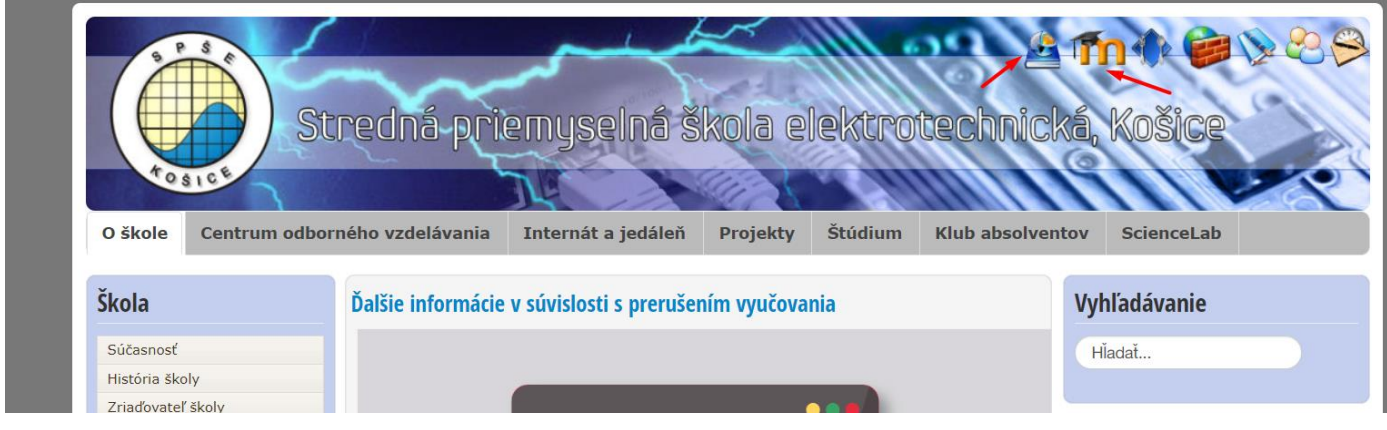

2. Podľa rozlíšenia monitora sa vám otvorí buď táto stránka. V tom prípade **G** Google kliknite na tlačidlo

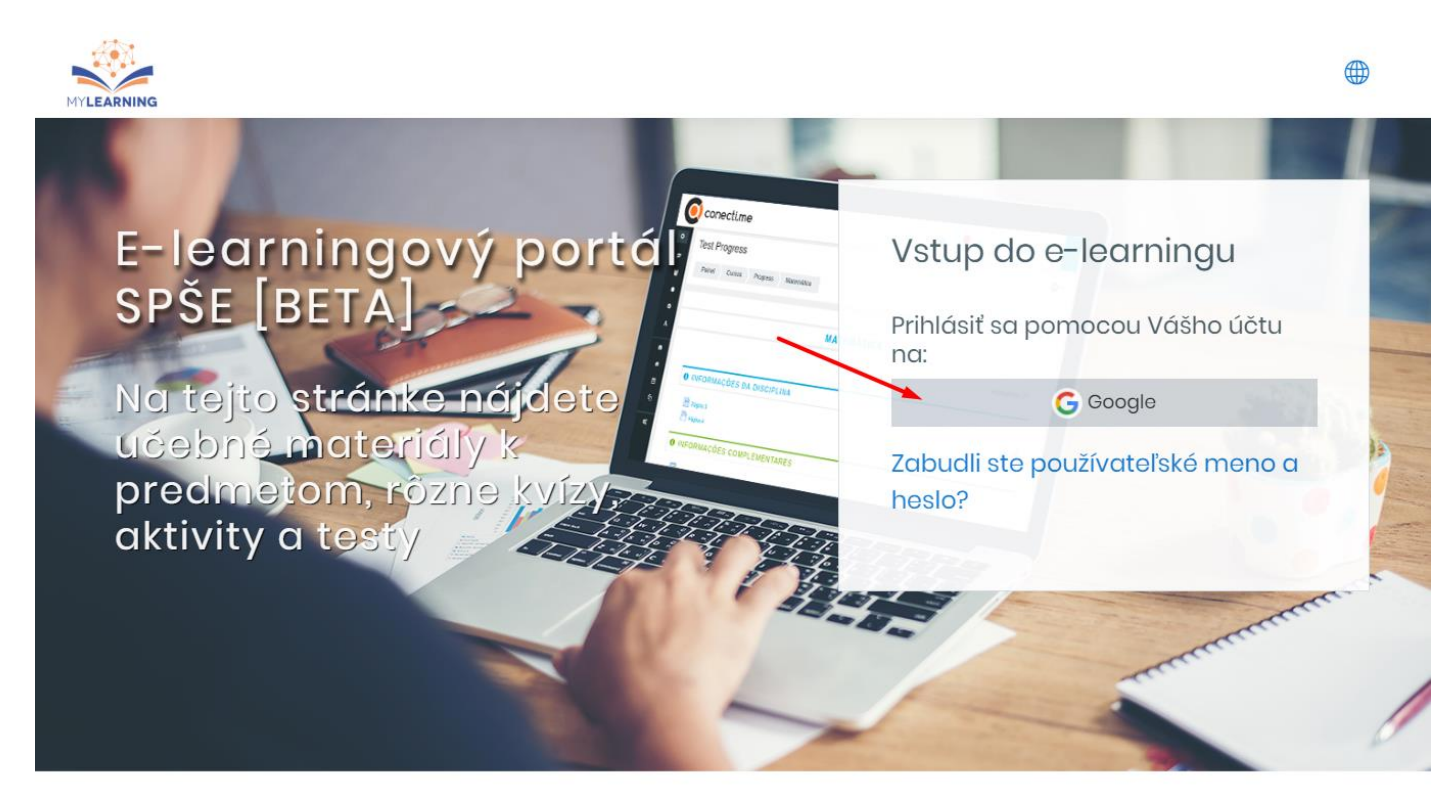

Portál momentálne funguje v testovacej verzii, preto sa môže občas stávať, že niečo, čo ste pred tým videli, teraz nevidíte a naopak  $\odot \odot$  Alebo táto stránka. V tom prípade kliknite hore na Prihlásiť sa

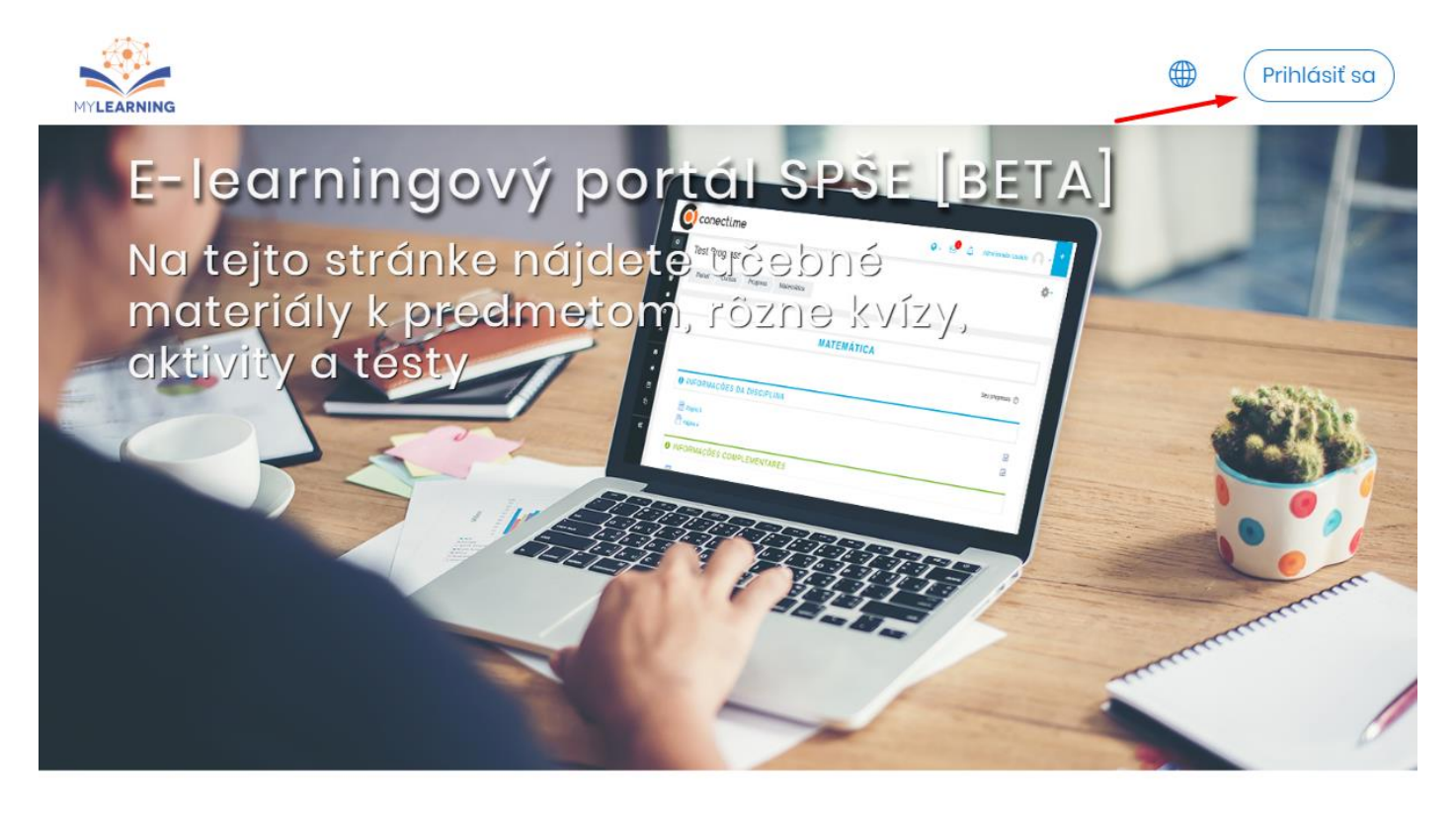

A potom na tlačidlo **G** Google

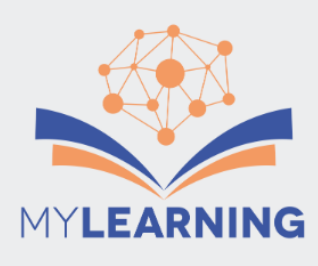

Boli ste príliš dlho nečinný a Vaše prihlásenie sa stalo neplatným. Prosím prihláste sa znovu.

## MyLearning @ SPŠEKE

© Cookies musia byť zapnuté na Vašom prehliadači ?

Prihlásiť sa pomocou Vášho účtu na:

**G** Google

## Už máte účet?

 $\boldsymbol{\Theta}$ Používateľské meno

 $\triangle$ Heslo

Zapamätať meno používateľa

## Prihlásiť sa

Zabudli ste používateľské meno a heslo?

3. Objaví sa obrazovka na prihlásenie. Použite školský emailový účet. Ak neviete heslo do emailu, napíšte zo súkromného emailu na [copko@spseke.sk](mailto:copko@spseke.sk) so žiadosťou o zmenu hesla.

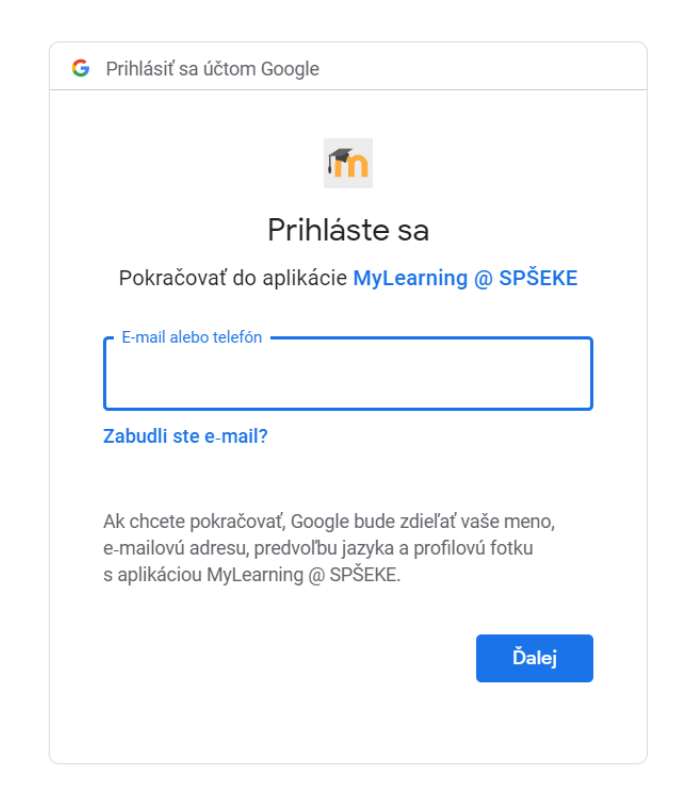

4. Povoľte aplikácii používať vaše prihlásenie do Google účtu ako prihlásenie do MyLearningu a ukladanie súborov do vášho Google Disku.

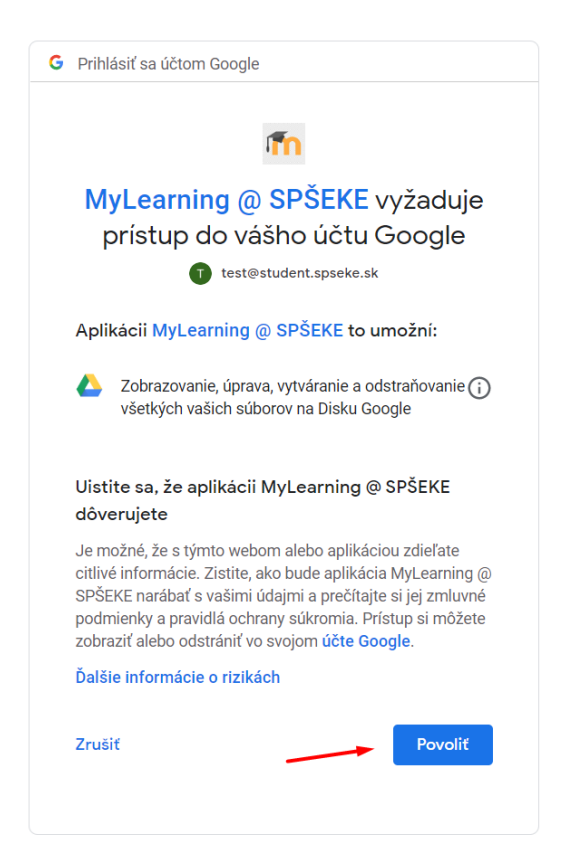

5. Objaví sa hláška o tom, že máte dokončiť registráciu kliknutím na odkaz v emailovej správe, ktorá vám došla.

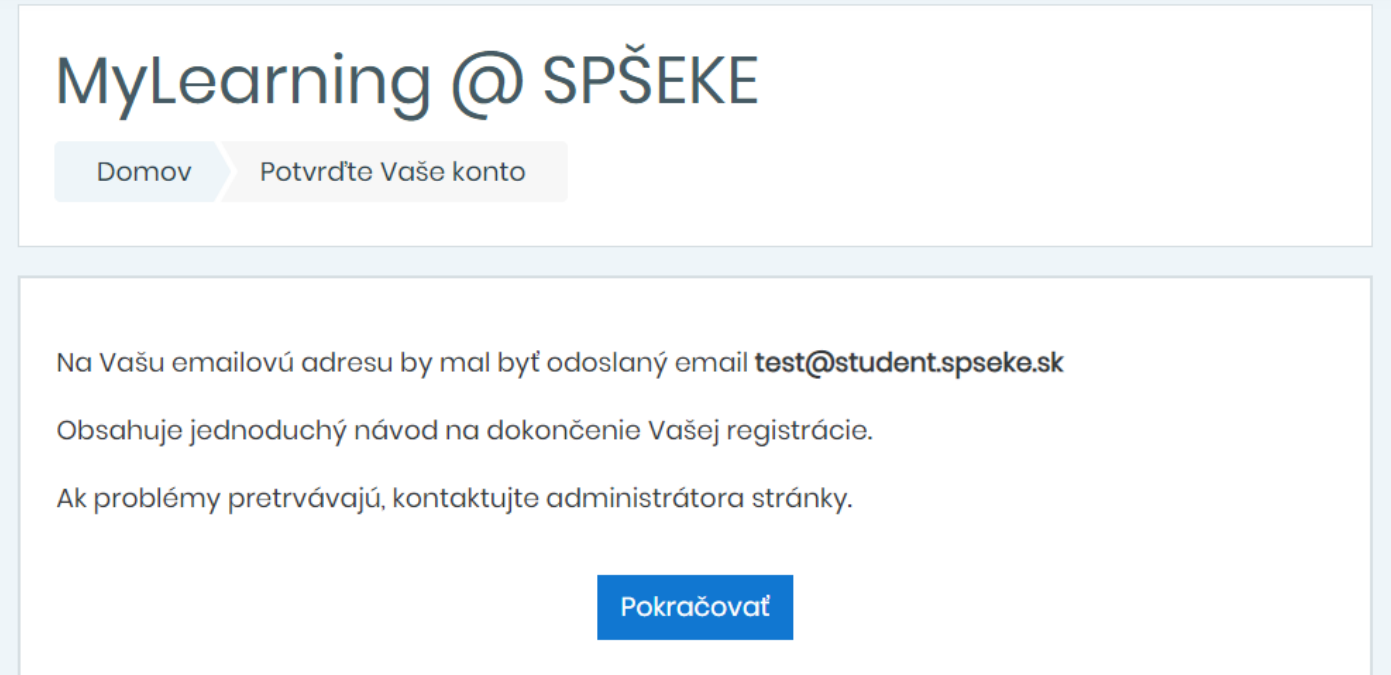

6. Pozrite si schránku v školskom emailovom účte (normálne cez gmail.com) a kliknite na link, ktorý je v správe:

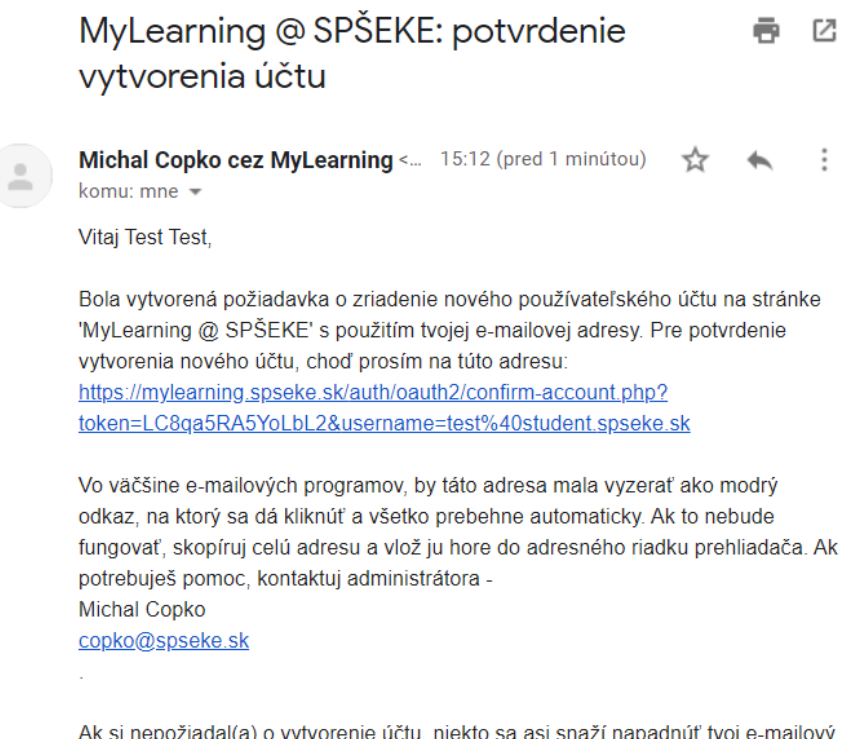

Ak si nepožiadal(a) o vytvorenie účtu, niekto sa asi snaží napadnúť tvoj e-mailový účet. V takom prípade ihneď kontaktuj administrátora a oznám mu to.

7. Po kliknutí by ste mali byť prihlásení a vybraný predmet nájdete v menu cez položku Domovská stránka:

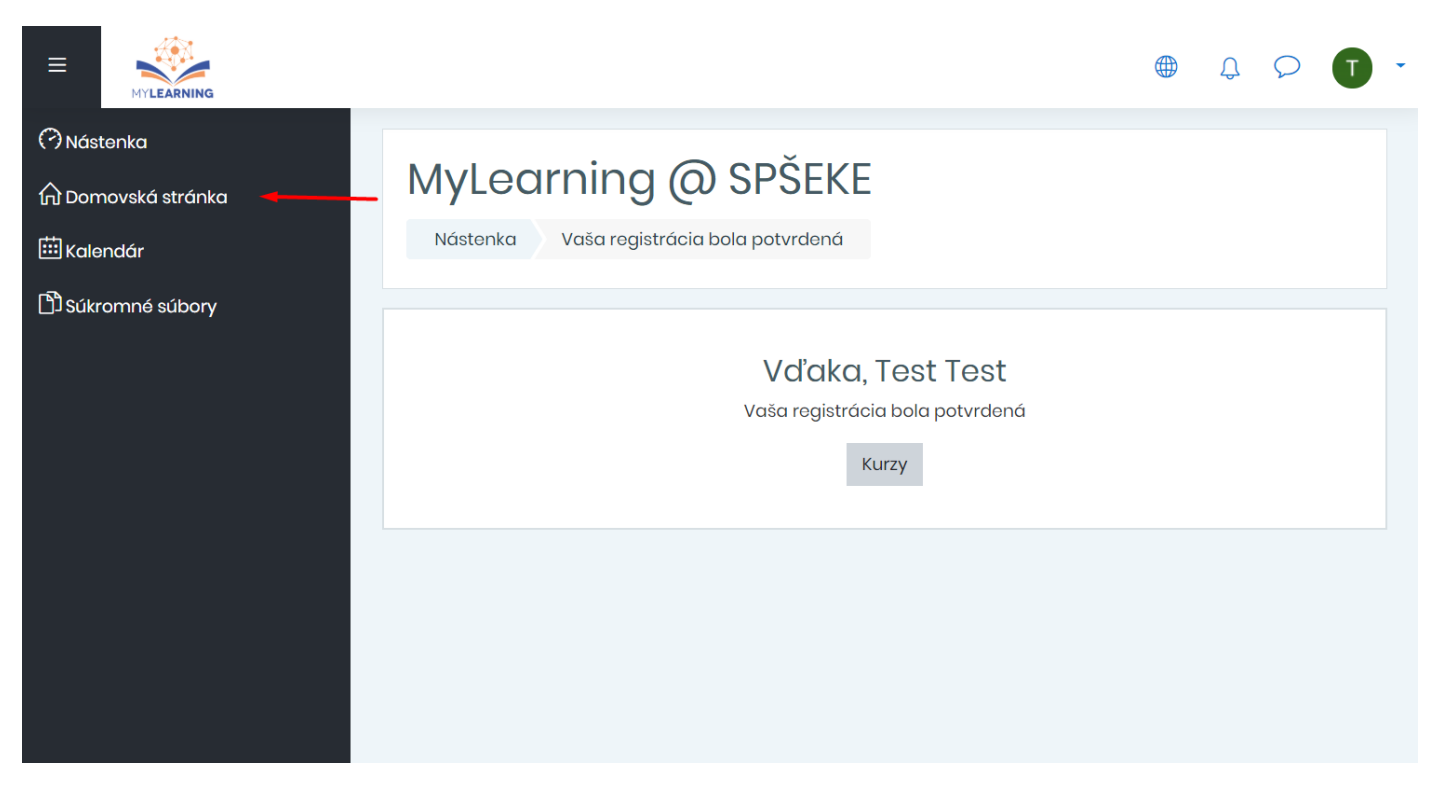

8. Nájdite požadovaný predmet a kliknite na tlačidlo Prístup:

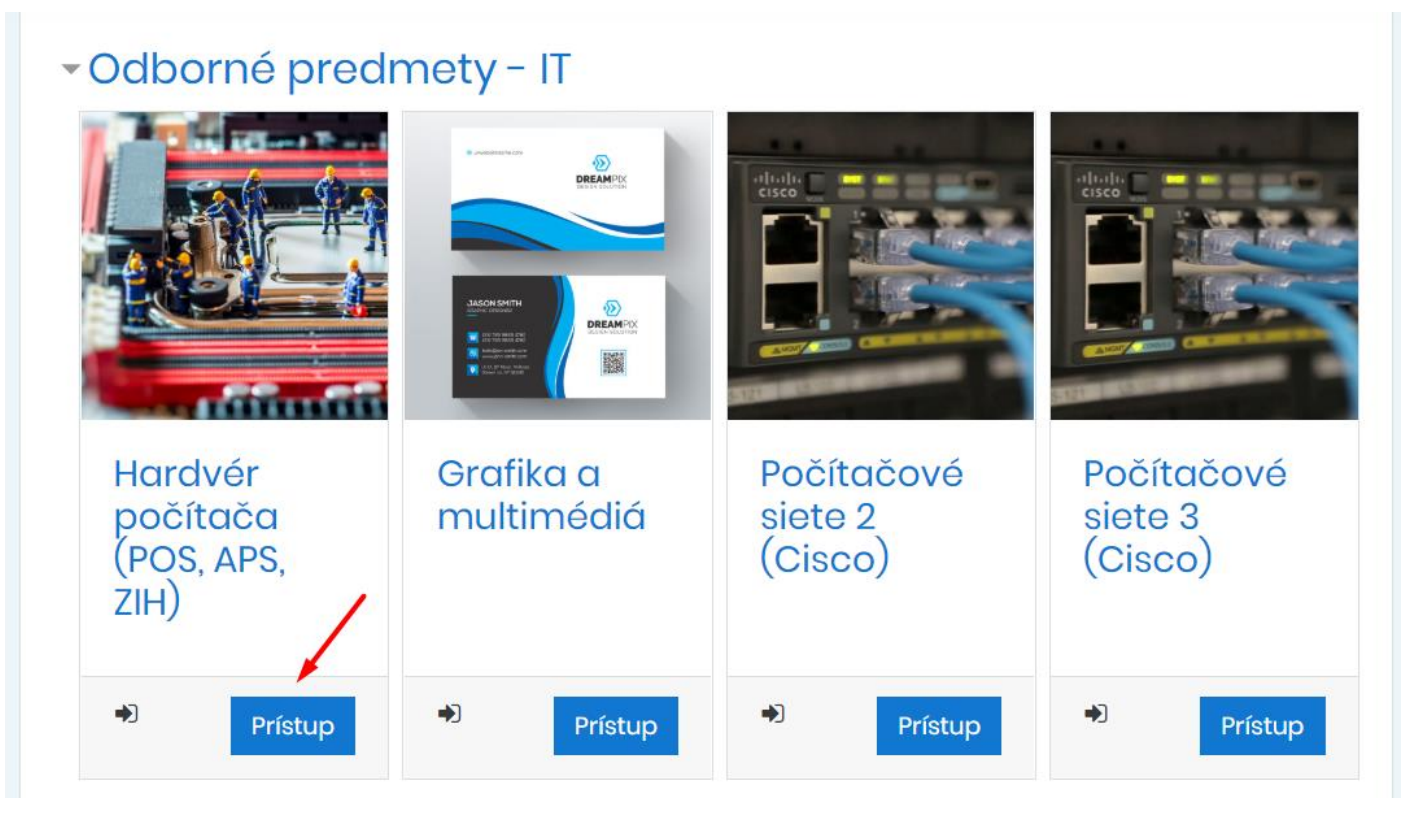

9. Posledným krokom je kliknúť na tlačidlo Prihlásiť ma do kurzu

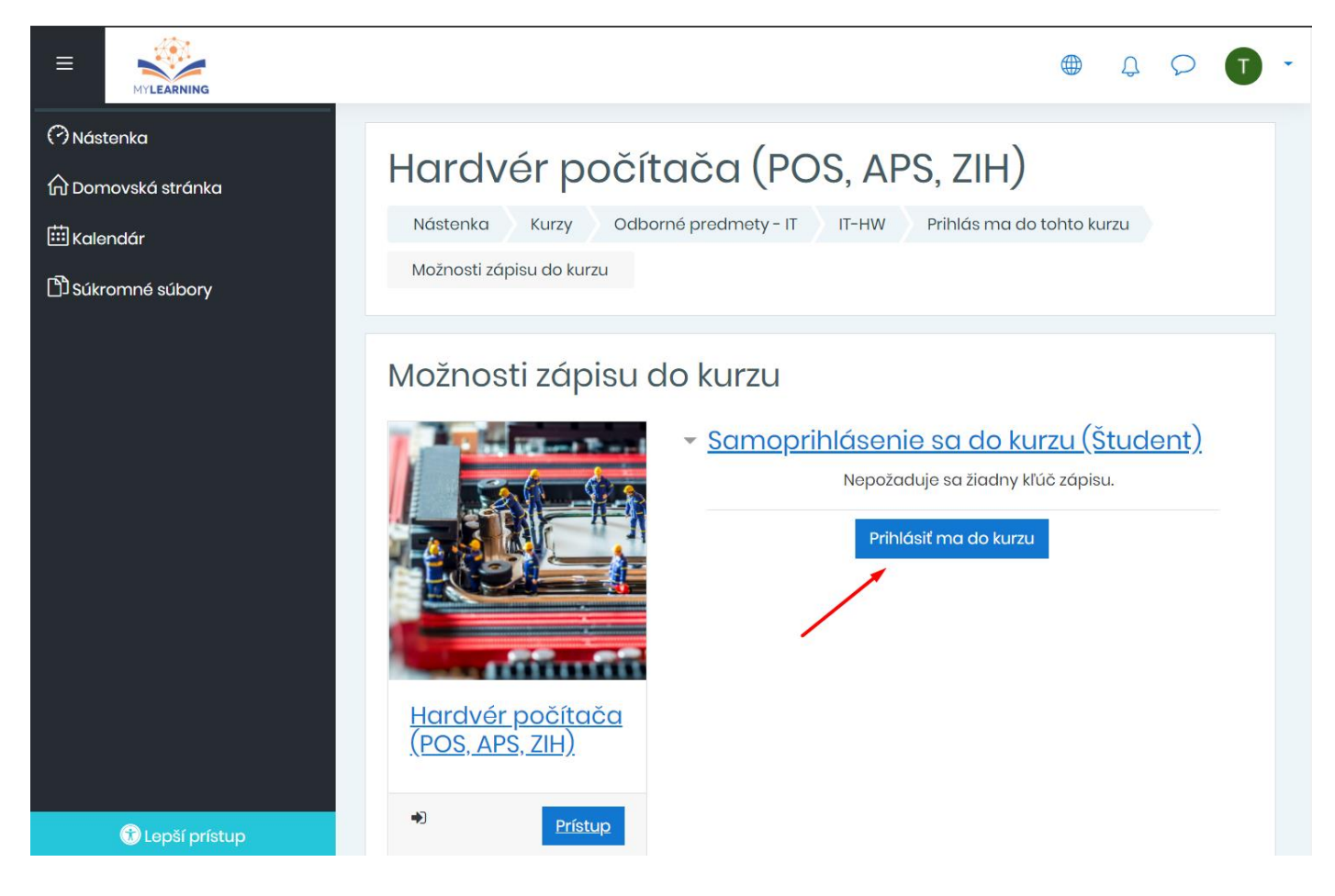

Ak ste sa dostali až sem, gratulujem. Ak je nejaký problém, píšte na [copko@spseke.sk](mailto:copko@spseke.sk)